#### Filing Preparation:

Review the following procedures before you begin to file:

- ➢ Local Civil Rule 100 [Petitions For Habeas Corpus Under Title 28 U.S.C. 2241 or 2254 and](https://www.wawd.uscourts.gov/local-rules-and-orders)  [Motions Pursuant to Title 28 U.S.C. 2255](https://www.wawd.uscourts.gov/local-rules-and-orders)
- ➢ [Standards for Entering Party Names in CM/ECF](https://www.wawd.uscourts.gov/sites/wawd/files/Party_Name_Guide_WAWD.pdf)

#### Required Documents:

➢ Motion to Vacate/Set Aside/Correct Sentence (2255)

**Note:** Unlike regular case opening and motion requirements, neither a proposed order nor a civil cover sheet and complaint are required for this case type.

#### Filing Fees:

Per LCR 100(d), filing fees are not required when filing a Motion to Vacate/Correct Illegal Sentence (2255).

#### Filing instructions:

*Do not docket the Motion to Vacate/Correct Illegal Sentence (2255) in the original criminal case.* You must docket the motion in a new case by performing the following steps:

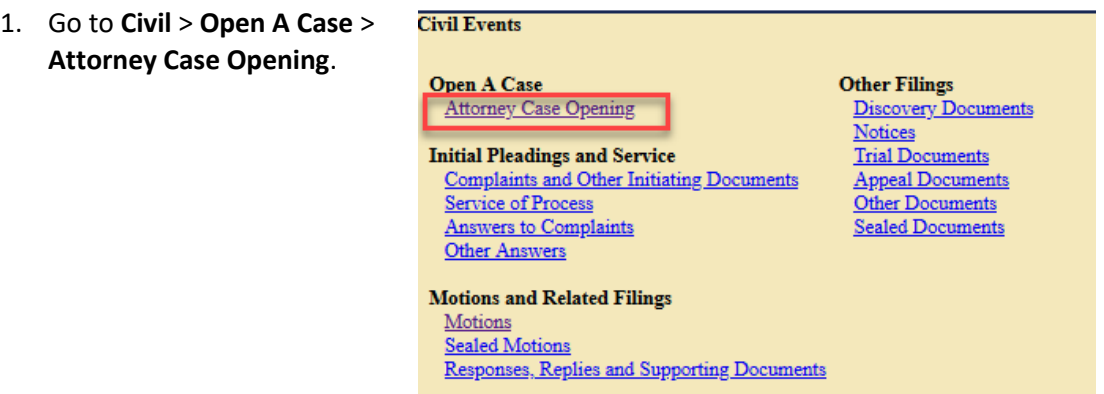

- 2. The next screen gives you information on how to find help throughout the filing process. To continue, select **Next**.
- 3. Select the **Office** based on where the original criminal case was filed, i.e. if the original case was filed in Seattle, you would select **Seattle** for the **Office**.

4. Leave all other fields as they are, then select **Next**.

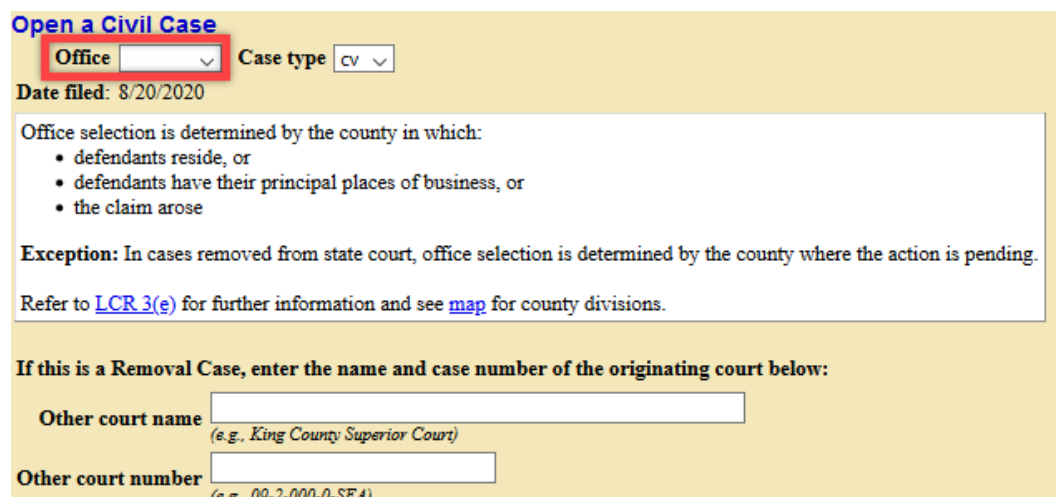

5. Enter statistical data in the numbered fields. Use  $Table A$  as areference.

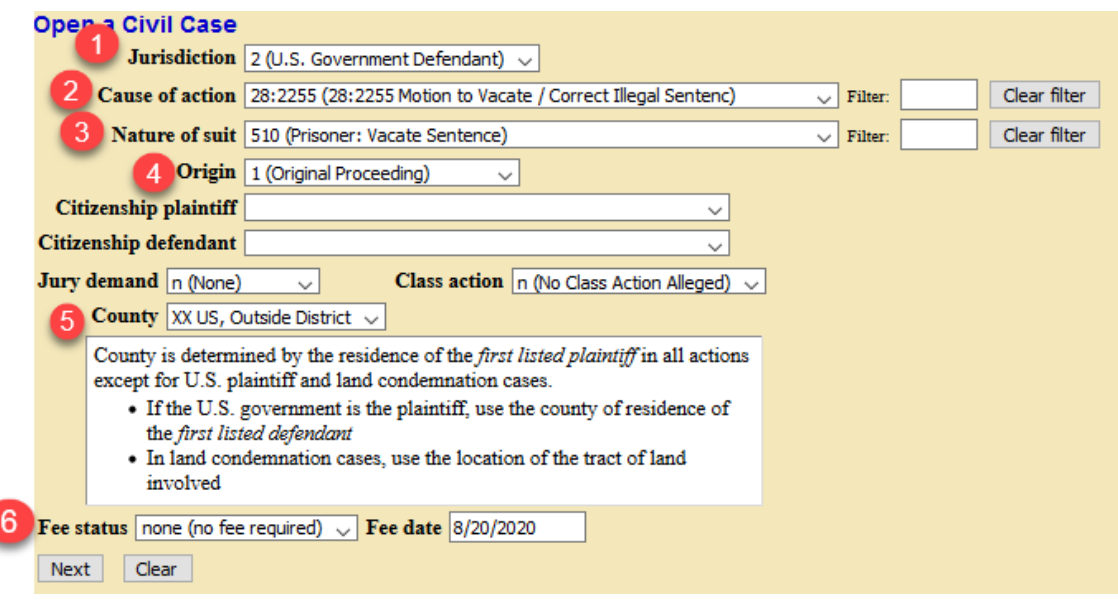

<span id="page-1-0"></span>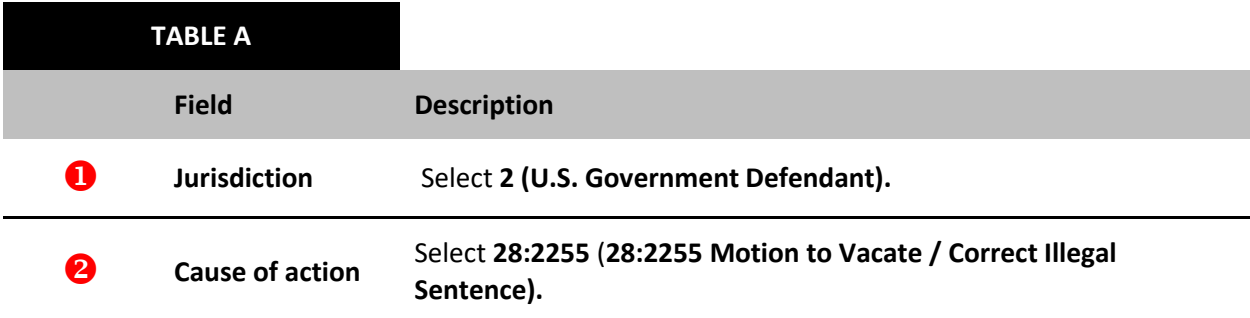

Next Clear

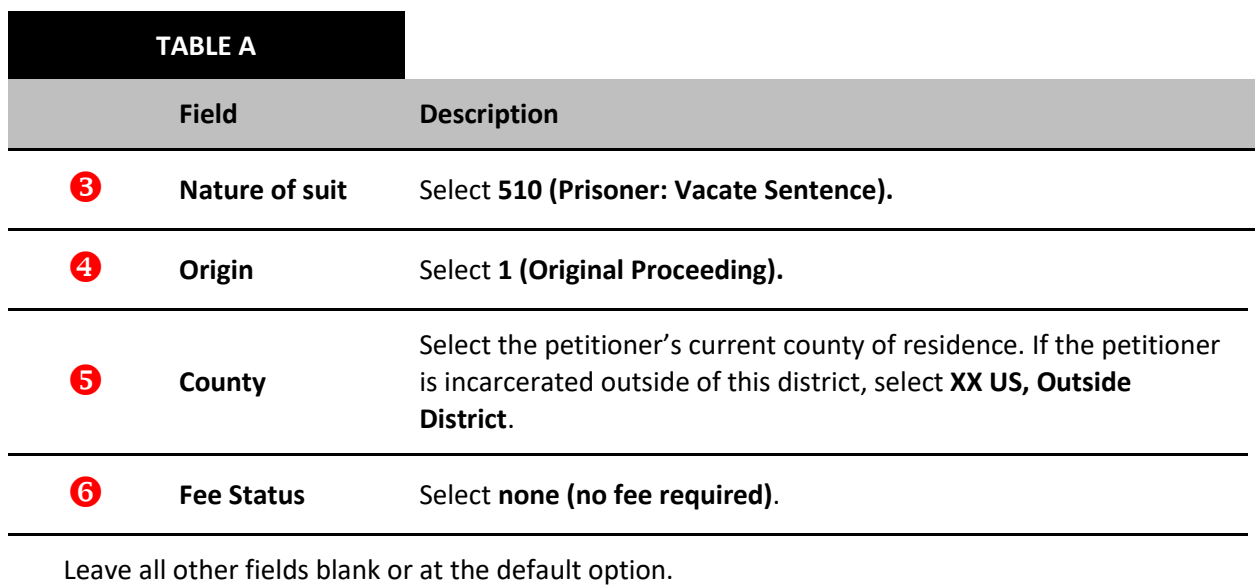

- 6. When you are finished, select **Next** to continue.
- 7. Select **Next** on the following screen.
- 8. Select whether your motion includes a Temporary Restraining Order, Motion for Vessel Arrest, or any other emergency motion requiring immediate action by the court.

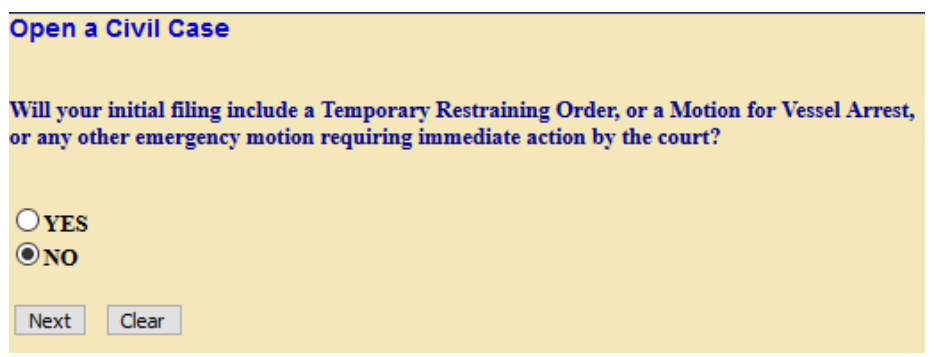

- a. If it does include any of the above, select **Yes** and review the [Emergency Filing](https://www.wawd.uscourts.gov/attorneys/emergency-filings)  [Instructions](https://www.wawd.uscourts.gov/attorneys/emergency-filings) on our website.
- b. If it does not include any of the above (this will usually be the case), select **No**, then select **Next**.

9. Enter all parties in the case. Review the [How-To Guide to Adding Parties](https://www.wawd.uscourts.gov/sites/wawd/files/AddCaseParticipants.pdf) or the Adding Parties: [In-depth training videos](https://youtu.be/KP8Tg2oiI1Q) for more detailed information on how to add parties in a case.

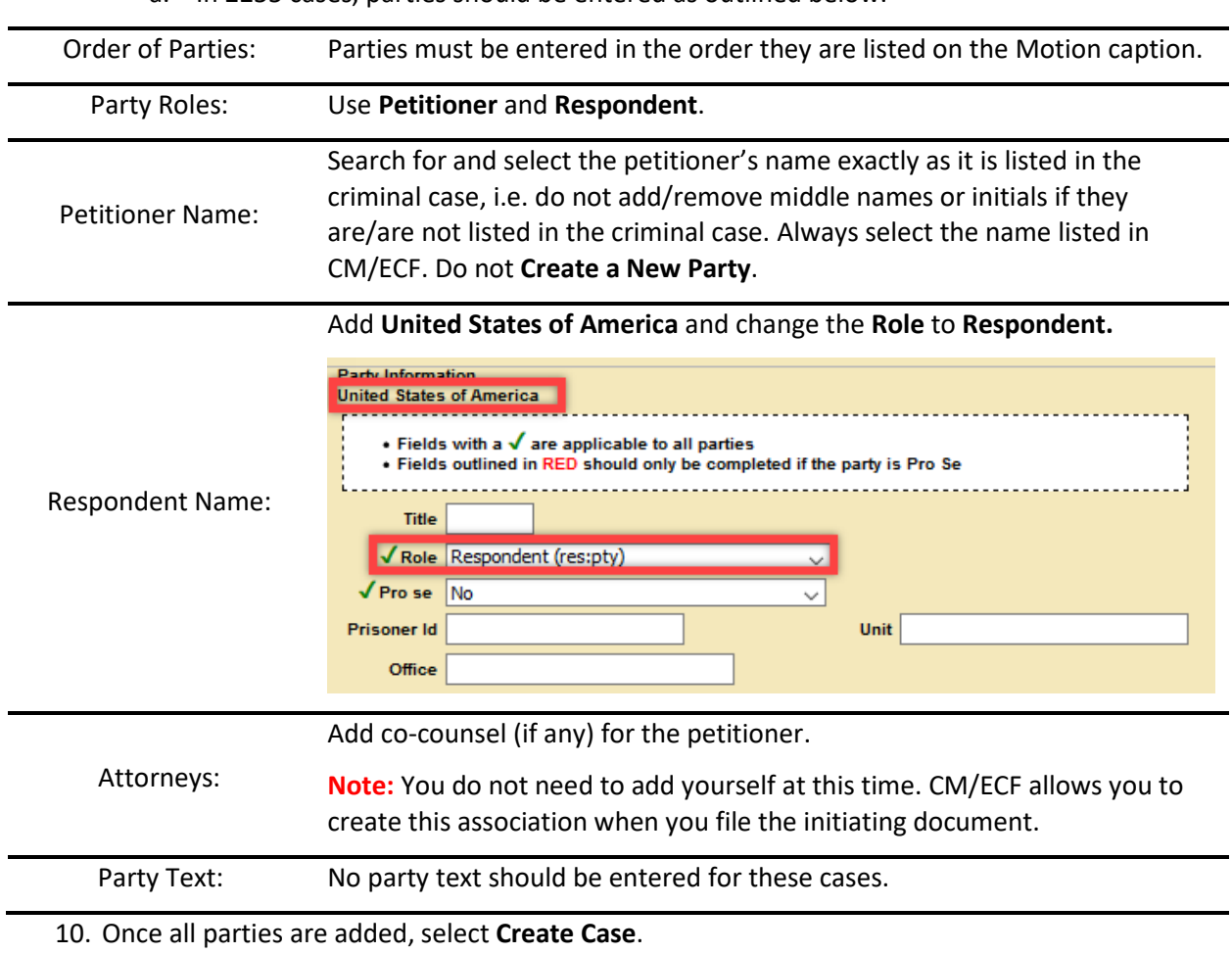

a. In 2255 cases, parties should be entered as outlined below.

- 11. CM/ECF asks you to confirm if the system should create a new case.
	- a. If you need to add additional parties, select **No.**

**Note:** You are only able to add new parties. You are unable to edit any parties already added at this time. If you need to edit a party that you previously added, contact **ECF** [Support.](https://www.wawd.uscourts.gov/attorneys/cm-ecf-faqs/E-Filing%20Contacts)

- b. If you entered all parties, select **Yes**.
- 12. Write down the case number before proceeding.
- 13. You must now file the motion. Select **Docket Lead Event** to start.

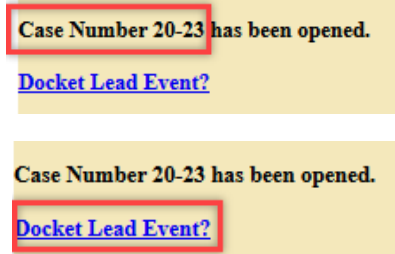

- 14. The system automatically populates your case number. Select **Next.**
- 15. On the next screen, the system shows the case number and case short title. Do not select the case number, instead select **Next.**

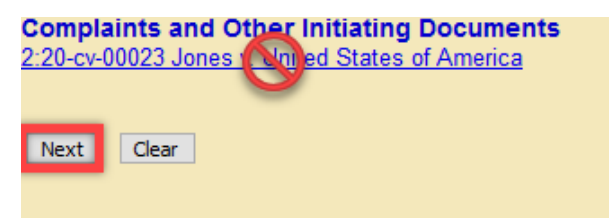

16. Select **Motion to Vacate/Set Aside/Correct Sentence (2255)**, then select **Next**.

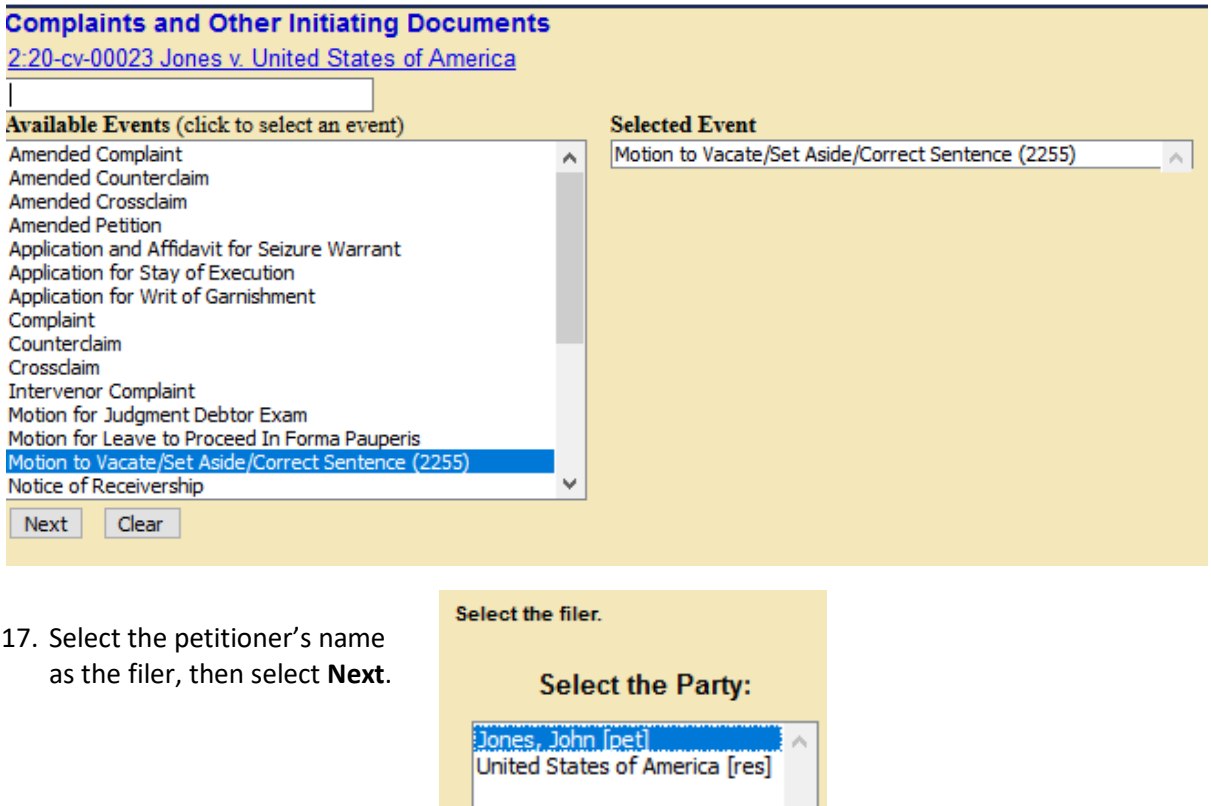

18. Select the **United States of America** as the party that the filing is against, then select

Please select the party that this filing is against. **Select a Group: Select the Party: OR** Jones, John [pet] United States of America [res] ONo Group O All Defendants O All Plaintiffs OAII Parties Clear New Party Next

**Next**.

- 19. Select **Browse** next to **Main Document**.
- 20. Select the PDF version of the Petition on your computer.
- 21. The title of the Motion file appears in the **Main Document** field.

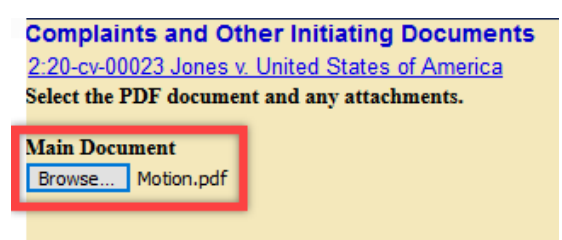

- 22. Select **Next** to continue.
- 23. Enter the related criminal case number, then select **Next**.

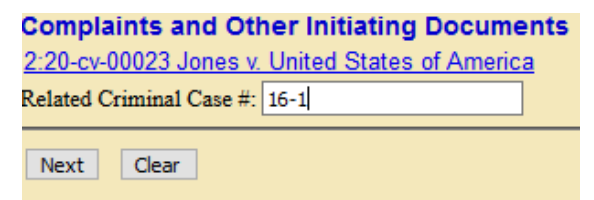

24. Review the warning not to file documents in the original criminal case, then select **Next**.

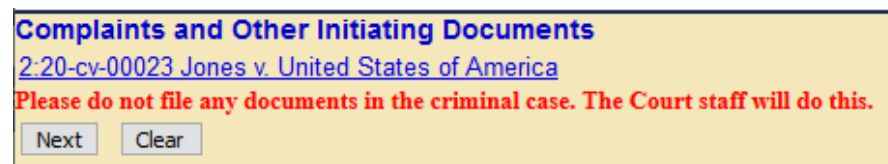

25. You have the option to modify the docket text by selecting from a dropdown and/or typing in a field.

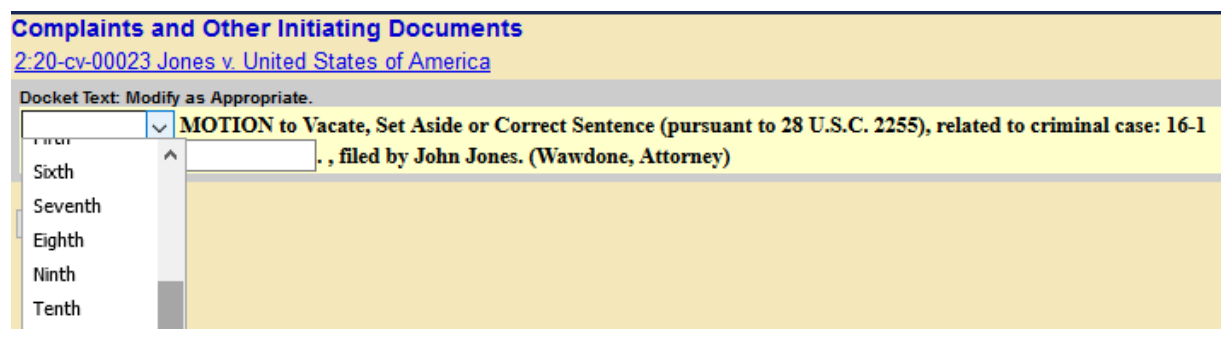

#### 26. Select **Next** to review the final text that will appear on the docket.

**Complaints and Other Initiating Documents** 

2:20-cv-00023 Jones v. United States of America

#### **Docket Text: Final Text**

MOTION to Vacate, Set Aside or Correct Sentence (pursuant to 28 U.S.C. 2255), related to criminal case: 16-1., filed by John Jones.(Wawdone, Attorney)

Attention!! Pressing the NEXT button on this screen commits this transaction. You will have no further opportunity to modify this transaction if you continue. Have you redacted?

Source Document Path (for confirmation only): C:\fakepath\Motion.pdf pages: 1

Next Clear

27. Select **Next** to file your motion.

28. The **Notice of Electronic Filing** screen displays once you finish opening your case. This confirms

you are now done filing.

**Complaints and Other Initiating Documents** 2:20-cv-00023 Jones v. United States of America **U.S. District Court** [Test Application] Western District of Washington **Notice of Electronic Filing** The following transaction was entered by Wawdone, Attorney on 8/20/2020 at 9:46 AM PDT and filed on 8/20/2020 Jones v. United States of America **Case Name:** 2:20-cv-00023 **Case Number:** John Jones Filer: **Document Number: 1 Docket Text:** MOTION to Vacate, Set Aside or Correct Sentence (pursuant to 28 U.S.C. 2255), related to criminal case: 16-1 ., filed by John Jones.(Wawdone, **Attorney**) 2:20-cv-00023 Notice has been electronically mailed to: Attorney Wawdone dcwawdsea+atty01@gmail.com 2:20-cv-00023 Notice will not be electronically mailed to: Joel E. Smith 10900 N E 8TH ST **STE 830** BELLEVUE, WA 98004 The following document(s) are associated with this transaction: **Document description:** Main Document Original filename:n/a **Electronic document Stamp:** [STAMP dcecfStamp ID=1035929271 [Date=8/20/2020] [FileNumber=4264216-0 [a6463e9faa5aee8f964a85b41db74f5dbb0e26bffa09c2f25aca37192ad2cd6d9c3 9385f44ec608e83da7ce0c9c3da8089a5a3e0459cab7029f827d75790cd94]]

29. The Court adds attorneys to the respondents and dockets a notice in the original criminal case.